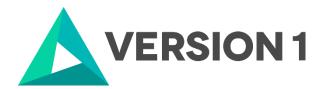

## Authorised User License Installation for IBM SPSS Statistics 28

@Copyright 2023 Version 1 – All Rights Reserved Company Classification: Client Confidential

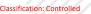

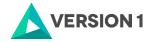

### Contents

| 1. | INTRODUCTION                                  | . 3 |
|----|-----------------------------------------------|-----|
| 2. | DOWLOADING IBM SPSS STATISTICS VERSION 28     | . 4 |
| 3. | INSTALLING IBM SPSS STATISTICS VERSION 28     | . 6 |
| 4. | LICENSING YOUR IBM SPSS STATISTICS VERSION 28 | . 9 |
| 5. | APPLYING FIX PACKS                            | 12  |
| 6. | FREQUENTLY ASKED QUESTIONS                    | 13  |

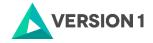

## **1. INTRODUCTION**

These instructions are for installing the IBM SPSS Statistics 28 Site License for Windows desktop computers. A site license allows you to install IBM SPSS Statistics 28 for Windows on as many computers as the number of licenses you purchased. You will need your authorisation code to be able to license the IBM SPSS Statistics 28 Site License. To install, you must be logged on to your computer with administrator privileges.

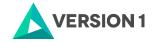

## 2. DOWLOADING IBM SPSS STATISTICS VERSION 28

2.1 Please follow the below link to download the version of IBM SPSS Statistics:

https://www.spssanalyticspartner.com/learning-hub/support-documentation/software-downloads/

2.2 Scroll down and select your Operating System.

| Pick Your Operating System: |       |       |  |  |
|-----------------------------|-------|-------|--|--|
| Windows                     | Macos | Linux |  |  |

2.3 Expand IBM SPSS Statistics and Version 28. Select the software you need and click Add.

| IBM SP    | SS Statistics | 3                                                | -     |
|-----------|---------------|--------------------------------------------------|-------|
| Version   | 129           |                                                  |       |
| ▼ Version | 128           |                                                  |       |
|           | Fix Pack      | 328 64 DR<br>Statistics 28 0 1 1 Fix Pack 1.zip  | + Add |
|           | Software      | 32 & 64 Bit<br>Statistics 28 0 1 1 Win Log4J.zip | + Add |
|           |               | 44BR<br>Statistics 28.0.1.064bit.zip             | + Add |

2.4 You selection will appear in the 'Your Downloads' section to the right. Select Download.

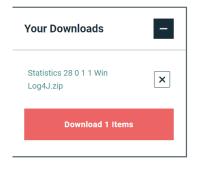

2.5 Confirm that you have a license.

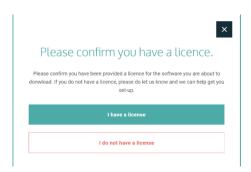

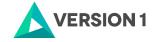

2.6 You will receive a message that your download(s) are ready. Click the Download button to download the software.

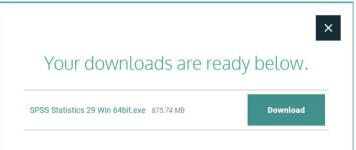

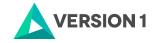

## **3. INSTALLING IBM SPSS STATISTICS VERSION 28**

1) Once the download is complete, Right click on "Statistics\_28\_Win" and "Run as administrator" if possible.

X

| 🔋 Statistics-28 0-1-Log4j-Fix-2 17.1 |   | 17.1 02/09/20        |
|--------------------------------------|---|----------------------|
| 🔕 Statistics_28_Win_64bit            |   | 02/09/20             |
| Statistics 28.0.1.064bit             |   | Open                 |
| Server                               | • | Run as administrator |

2) You will receive a message that SPSS is "Preparing to Install".

IBM SPSS Statistics - InstallShield Wizard

| Preparing to Install                                                                                                    |
|----------------------------------------------------------------------------------------------------|
| IBM SPSS Statistics Setup is preparing the InstallShield<br>Wizard, which will guide you through the program setup<br>process. Please wait. |
| Extracting: IBM SPSS Statistics.msi                                                                                                    |
|                                                                                                    |
|                                                                                                    |
|                                                                                                    |
| Cancel                                                                                                    |

3) You will see the screen below. Click on "Next".

#### 👹 IBM SPSS Statistics - InstallShield Wizard

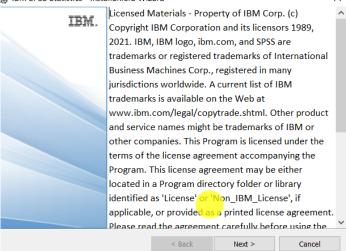

4) Accept the terms of the license and click "Next".

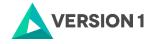

| 🔀 IBM SPSS Statistics - InstallShield Wizard                                                                                                    | $\times$ |  |  |
|----------------------------------------------------------------------------------------------------|----------|--|--|
| License Agreement Please read the following license agreement carefully.                                                                                                    | 5        |  |  |
| riedse read the following license agreement carefully.                                                                                                    |          |  |  |
| LICENSE INFORMATION                                                                                                    | ^        |  |  |
| The Programs listed below are licensed under the following License<br>Information terms and conditions in addition to the Program license terms<br>previously agreed to by Client and IBM. If Client does not have previously<br>agreed to license terms in effect for the Program, the International Program<br>License Agreement (i125-3301-15) applies. |          |  |  |
| Program Name (Program Number):<br>IBM SPSS Advanced Statistics 29.0 (5725-A54)<br>IBM SPSS Categories 29.0 (5725-A54)                                                                                                    | ~        |  |  |
| I accept the terms in the license agreement     I do not accept the terms in the license agreement                                                                                                    |          |  |  |
| InstallShield                                                                                                    |          |  |  |
| < Back Next > Cancel                                                                                                    |          |  |  |

5) Select the destination folder. You can select "Change" to select another installation location. Click on "Next".

| 况 IBM SPSS              | Statistics - InstallShield Wiz                                  | zard                 |                     | ×      |
|-------------------------|-----------------------------------------------------------------|----------------------|---------------------|--------|
| Destinatio<br>Click Nex | <b>n Folder</b><br>t to install to this folder, or click        | Change to install to | a different folder. | と      |
|                         | Install IBM SPSS Statistics to:<br>C:\Program Files\IBM\SPSS St | atistics\            |                     | Change |
| InstallShield –         |                                                                 | < Back               | Next >              | Cancel |

#### 6) Click "Install".

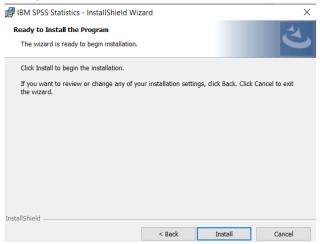

7) You will receive a message that Statistics 28 is installing.

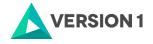

| BM SPSS         | Statistics - InstallShield W                                       | izard                 |              | -           |         | ×  |
|-----------------|--------------------------------------------------------------------|-----------------------|--------------|-------------|---------|----|
|                 | BM SPSS Statistics<br>ram features you selected are I              | being installed.      |              |             | Ś       | と  |
| 13              | Please wait while the InstallS<br>take several minutes.<br>Status: | hield Wizard installs | IBM SPSS Sta | atistics. T | his may |    |
|                 |                                                                    |                       |              |             |         |    |
| InstallShield – |                                                                    | < Back                | Next >       |             | Cance   | el |

8) You will receive a message that the installation was successful. Click "Finish".  $\blacksquare$  IBM SPSS Statistics - InstallShield Wizard  $\times$ 

| IBM. | InstallShield Wizard Completed                                                                            |
|------|----------------------------------------------------------------------------------------------------|
|      | The InstallShield Wizard has successfully installed IBM SPSS Statistics. Click Finish to exit the wizard. |
|      |                                                                                                    |
|      | ☑ Start IBM SPSS Statistics now                                                                           |
|      | < <u>B</u> ack <u>Einish</u> Cancel                                                                       |

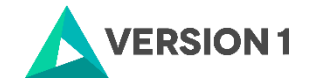

## 4. LICENSING YOUR IBM SPSS STATISTICS VERSION 28

IBM SPSS Statistics 28 is licenced through the Licence Authorisation Wizard which can be opened in a number of ways:

A.) If you chose to "Start IBM SPSS Statistics 28 now" by ticking the box in the last step, you will get the screen below. Select "Launch License Wizard".

| IBM SPSS Statistics - License not valid                                                                            | $\times$ |
|----------------------------------------------------------------------------------------------------|----------|
| No license exists for IBM SPSS Statistics or the license is expired. The license file might be missing or no       |          |
| network licenses are available.                                                                                    |          |
| Click <u>Buy Now</u> to purchase IBM SPSS Statistics.<br>Click <u>Support Options</u> to contact IBM SPSS support. |          |
| You might have to relicense after you update the product.                                                          |          |
|                                                                                                    |          |
| Launch License Wizard         Reset License and Restart         Exit                                               |          |

B) If you chose not to start Statistics after installation, and you open Statistics later, you will receive the screen shown below. Select "Launch License Wizard".

| IBM SPSS Statistics - License not valid                                                                                                    | $\times$ |
|----------------------------------------------------------------------------------------------------|----------|
| No license exists for IBM SPSS Statistics or the license is expired. The license file might be missing or no network licenses are available. |          |
| Click <u>Buy Now</u> to purchase IBM SPSS Statistics.<br>Click <u>Support Options</u> to contact IBM SPSS support.                           |          |
| You might have to relicense after you update the product.                                                                                    |          |
| Launch License Wizard         Reset License and Restart         Exit                                                                         |          |

You will now see the screen below. Click on "Next". Don't worry – you will just need to apply you license code.

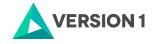

|                                                                                               |      | _ | ~~~~~~~~~~~~~~~~~~~~~~~~~~~~~~~~~~~~~~~ |
|-----------------------------------------------------------------------------------------------|------|---|-----------------------------------------|
| IBM SPSS Statistics Licensing                                                                 | —    |   | $\times$                                |
| License Status                                                                                |      |   |                                         |
|                                                                                               |      |   |                                         |
| You are currently licensed for the following:                                                 |      |   |                                         |
| License information for IBM SPSS Statistics installed in C:\Program Files\IBM\SPSS Statistics |      |   |                                         |
| No licenses found for IBM SPSS Statistics 28. ErrCode=1 SubCode=18                            |      |   |                                         |
|                                                                                               |      |   |                                         |
|                                                                                               |      |   |                                         |
|                                                                                               |      |   |                                         |
|                                                                                               |      |   |                                         |
|                                                                                               |      |   |                                         |
|                                                                                               |      |   |                                         |
|                                                                                               |      |   |                                         |
|                                                                                               |      |   |                                         |
|                                                                                               |      |   |                                         |
|                                                                                               |      |   |                                         |
|                                                                                               |      |   |                                         |
|                                                                                               |      |   |                                         |
|                                                                                               |      |   |                                         |
|                                                                                               |      |   |                                         |
|                                                                                               |      |   |                                         |
|                                                                                               |      |   |                                         |
|                                                                                               |      |   |                                         |
|                                                                                               | Next | > | <u>C</u> ancel                          |

1) Then you will see the screen shown below. Select "Authorised User licence" and "Next".

| BIM SPSS Statistics Licensing                                                                                                    | - | × |
|----------------------------------------------------------------------------------------------------|---|---|
| Product Authorization                                                                                                    |   |   |
| Select one of the following:                                                                                                    |   |   |
| Authorized user license (I purchased a single copy of the product).<br>You will be asked to enter the authorization code(s) or license code(s) that you received from IBM. |   |   |
| Example Codes                                                                                                    |   |   |
|                                                                                                    |   |   |

2) Please copy and paste your Authorisation Code into the "Enter Code" box and click "Add" and "Next".

| Enter Codes                                                                                                    |     |  |  |  |  |  |
|----------------------------------------------------------------------------------------------------|-----|--|--|--|--|--|
| Enter your authorization code(s) here to license your product. If you have already contacted IBM via email or phone, please enter the license code(s) you received from IBM. |     |  |  |  |  |  |
| Licensing Overview                                                                                                    |     |  |  |  |  |  |
| Example Codes                                                                                                    |     |  |  |  |  |  |
| Enter Code:                                                                                                    | _   |  |  |  |  |  |
|                                                                                                    | Add |  |  |  |  |  |

3) You will receive a message that authorization has succeeded.

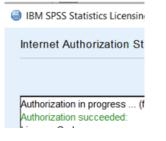

4) As the image below states, your IBM SPSS Statistics will now be fully licenced when you open it next. You can click 'Finish' and restart your computer for the licencing to be fully activated.

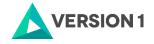

| 6 | IBM SPSS Statistics Licensing                                   |              | _      |    | ×       |
|---|-----------------------------------------------------------------|--------------|--------|----|---------|
|   | Licensing Completed                                             |              |        |    |         |
|   | Your license is effective the next time you start your product. |              |        |    |         |
|   |                                                                 |              |        |    | _       |
|   | Local license for version 28.0                                  |              |        |    | <b></b> |
|   | Expires on: 01-Jan-2032                                         |              |        |    |         |
|   | Feature 1216 - IBM SPSS Forecasting:                            |              |        |    |         |
|   | Local license for version 28.0                                  |              |        |    |         |
|   | Expires on: 01-Jan-2032                                         |              |        |    |         |
|   | Feature 1218 - IBM SPSS Neural Networks:                        |              |        |    |         |
|   | Local license for version 28.0                                  |              |        |    |         |
|   | Expires on: 01-Jan-2032                                         |              |        |    |         |
|   | Feature 1219 - IBM SPSS Direct Marketing:                       |              |        |    |         |
|   | Local license for version 28.0                                  |              |        |    |         |
|   | Expires on: 01-Jan-2032                                         |              |        |    |         |
|   | Feature 1220 - IBM SPSS Bootstrapping:                          |              |        |    |         |
|   | Local license for version 28.0                                  |              |        |    |         |
|   | Expires on: 01-Jan-2032                                         |              |        |    |         |
|   | Feature 1221 - IBM SPSS Statistics Base:                        |              |        |    |         |
|   | Local license for version 28.0                                  |              |        |    |         |
|   | Expires on: 01-Jan-2032                                         |              |        |    |         |
|   |                                                                 |              |        |    | -       |
|   |                                                                 |              |        |    |         |
|   |                                                                 |              |        |    |         |
|   |                                                                 |              |        |    |         |
|   |                                                                 |              |        |    |         |
|   |                                                                 |              |        |    |         |
|   | <                                                               | <u>B</u> ack | Einish | Ca | ancel   |

5) You will then receive a message that states, "The new license takes effect the next time you restart IBM SPSS Statistics". You have the option to select "Later" or "Restart".

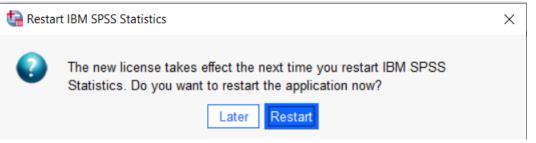

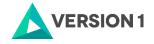

## **5. APPLYING FIX PACKS**

You will want to ensure that you apply any necessary fix packs at the latest fix pack level. Fix packs can be downloaded at <u>SPSS Customer Portal | SPSS Analytics Partner</u>.

Please ensure that you complete all pre-installation and post-installation tasks as described in the fix pack instructions.

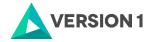

## 6. FREQUENTLY ASKED QUESTIONS

You can access further help at:

IBM SPSS Support FAQs - SPSS Analytics Partner

Here you can find answers to frequently asked questions about installing and licensing IBM SPSS Software in clear, easy-to-follow language.

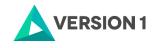

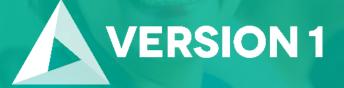

# Thank you

Contact: w: <u>version1.com</u> e: <u>info@version1.com</u>